# **+** Mode d'emploi pour élèves

ZOOM

#### **+** ZOOM : installation

Télécharger et installer l'application ZOOM sur internet

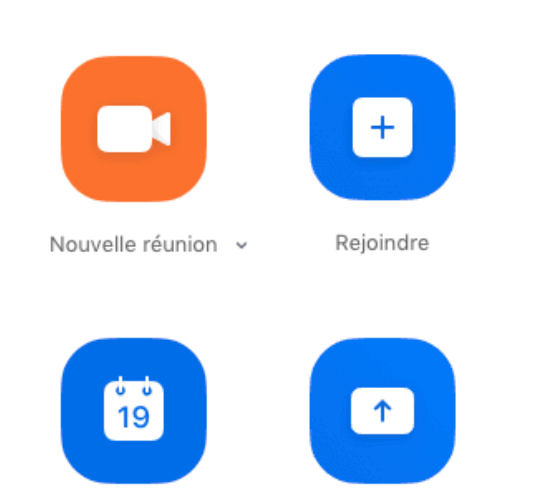

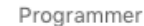

Partager l'écran v

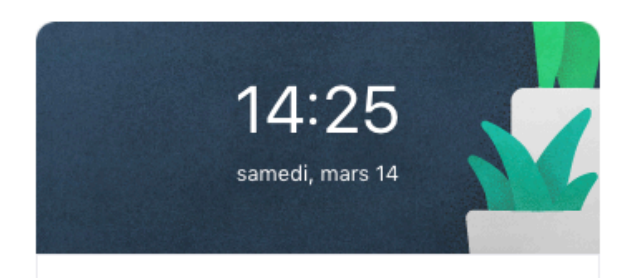

#### **+** ZOOM : installation

Procéder à des test audio en créant une **nouvelle réunion** 

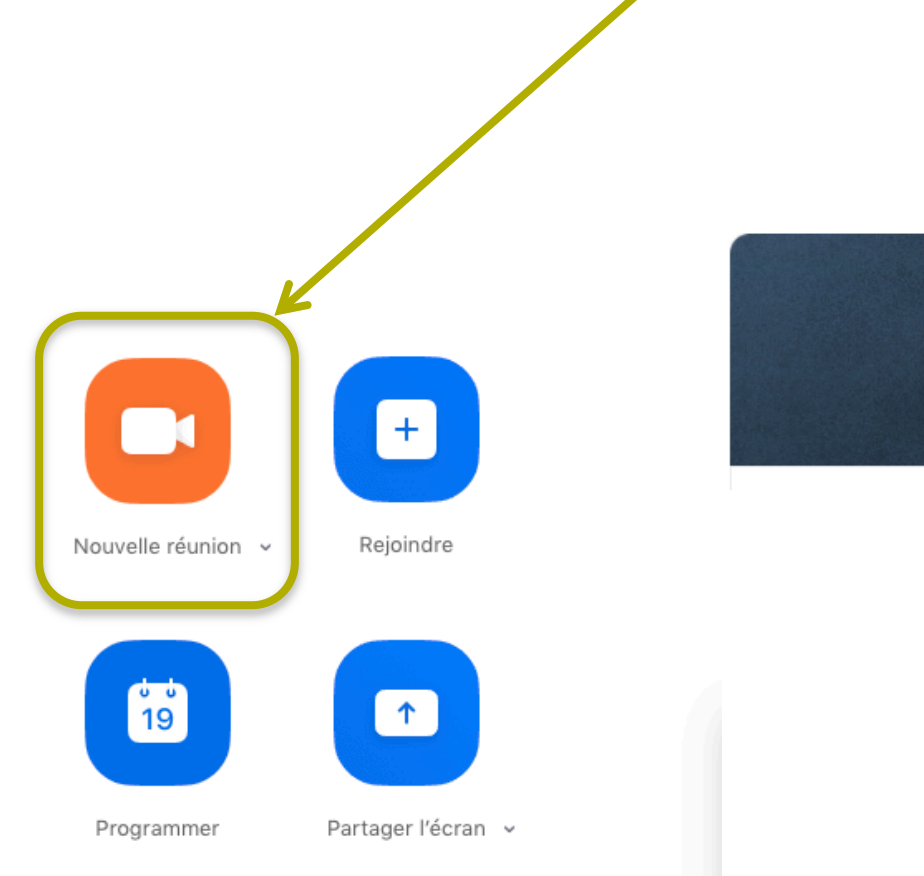

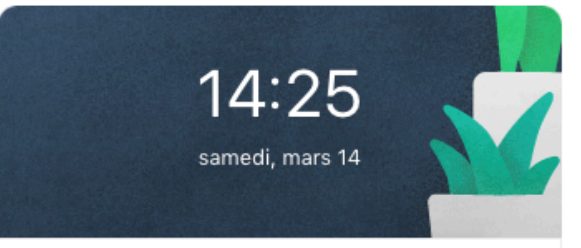

# **+** ZOOM : installation

#### Votre nom

Pour effectuer les tests audio, cliquer sur la flèche à droite du micro et suivez les instructions

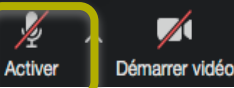

Partager l'écran **Participants** 

 $\uparrow$ 

223

2+

Inviter

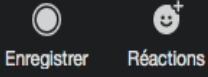

Quitter la réul

#### **+** ZOOM : rejoindre un cours

Pour participer :

cliquez sur le lien envoyé par mail par votre enseignant

ouvrez l'application, cliquez sur rejoindre et renseignez ID et mot de passe que vous trouverez dans le mail.

ou

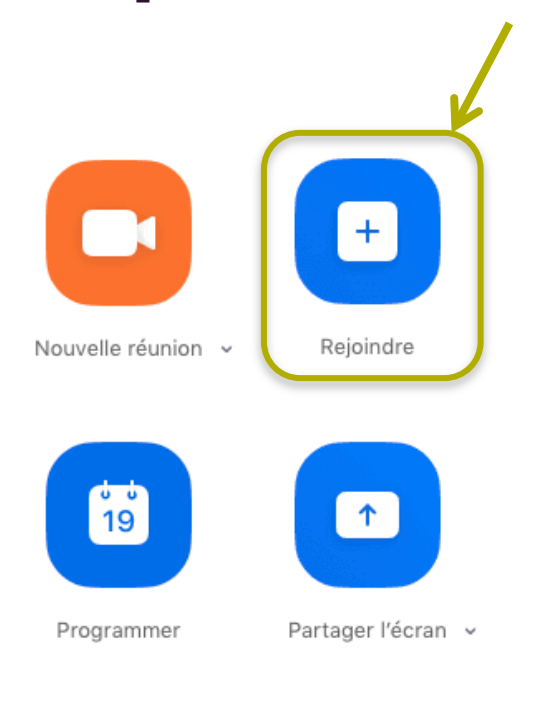

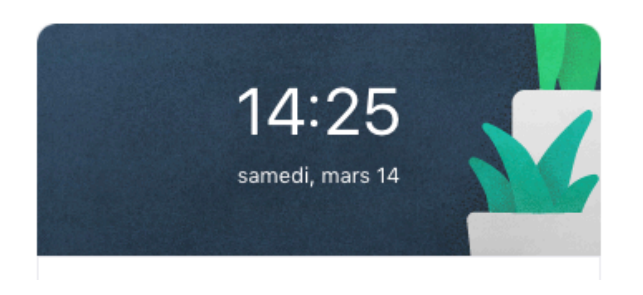

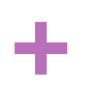

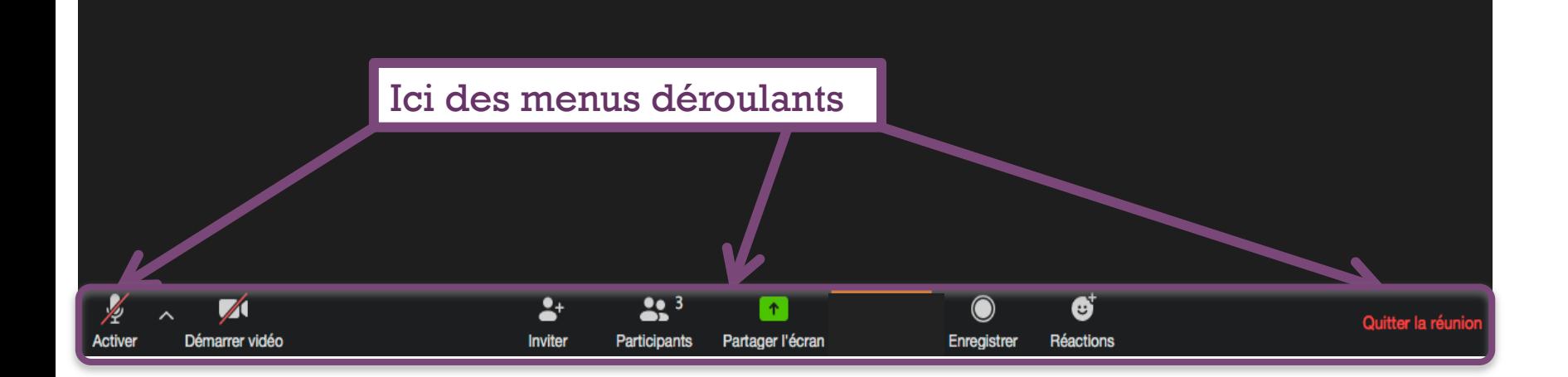

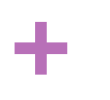

Pour activer ou désactiver votre micro.

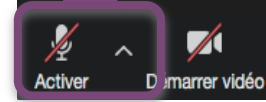

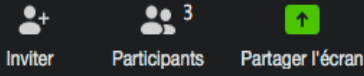

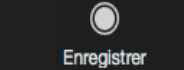

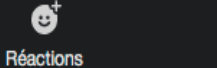

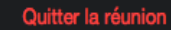

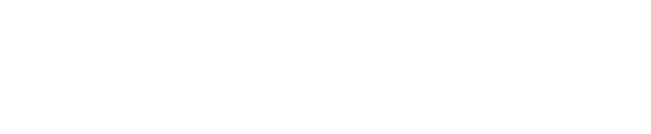

€

Réactions

Enregistrer

Cliquez sur **Participants** pour afficher le cadre ici à droite (encadré en pointillés) C'est là que vous pourrez **lever la main.** 

 $22<sup>3</sup>$ 

Participants

 $\uparrow$ 

artager l'écran

 $\bullet$ 

Inviter

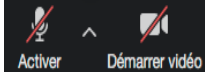

**+**

Quitter la réunio Rétablir mon son

Lever la main

Participants (3)

 $\mathbb{L}$  %

M

ED En

MC<sub>1</sub> M

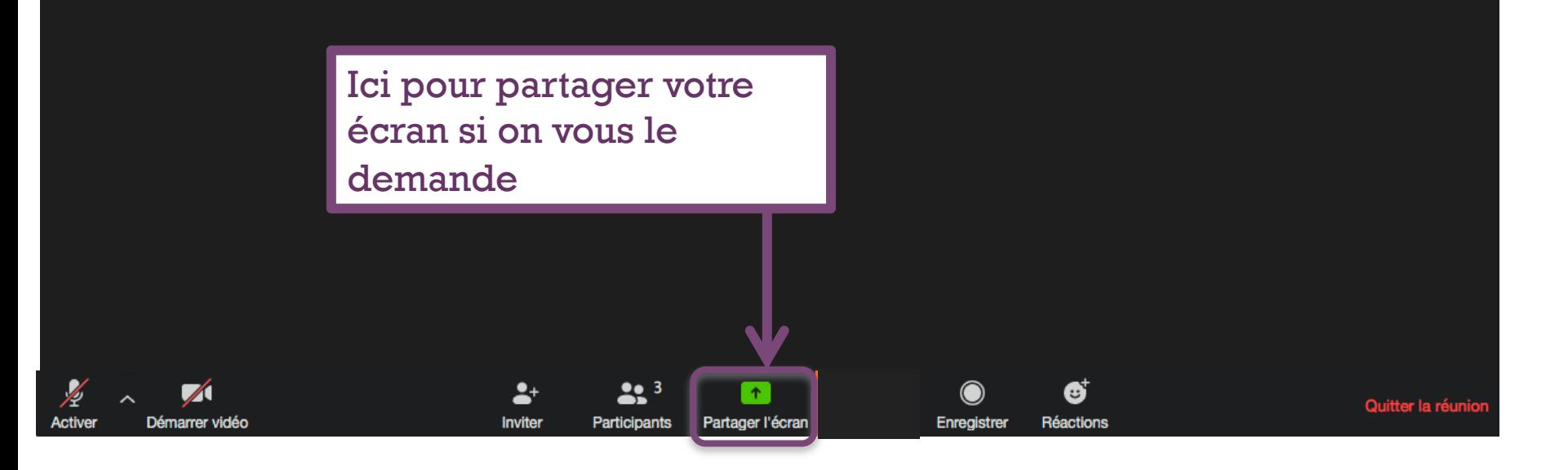

**+**

Quand vous souhaitez partager, cet écran s'affiche et vous choisissez ce que vous voulez partager.

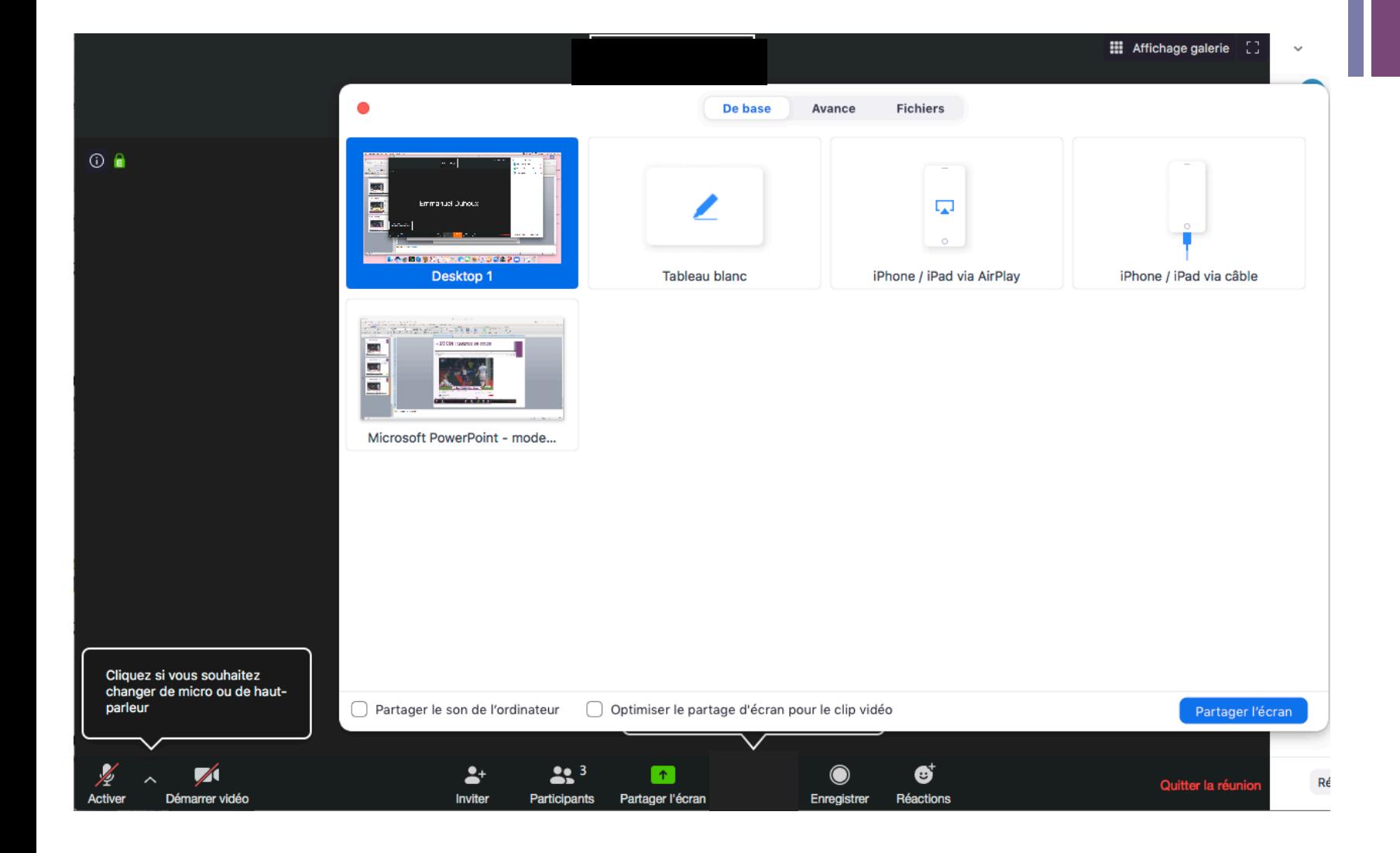

# **+** ZOOM : assister au cours

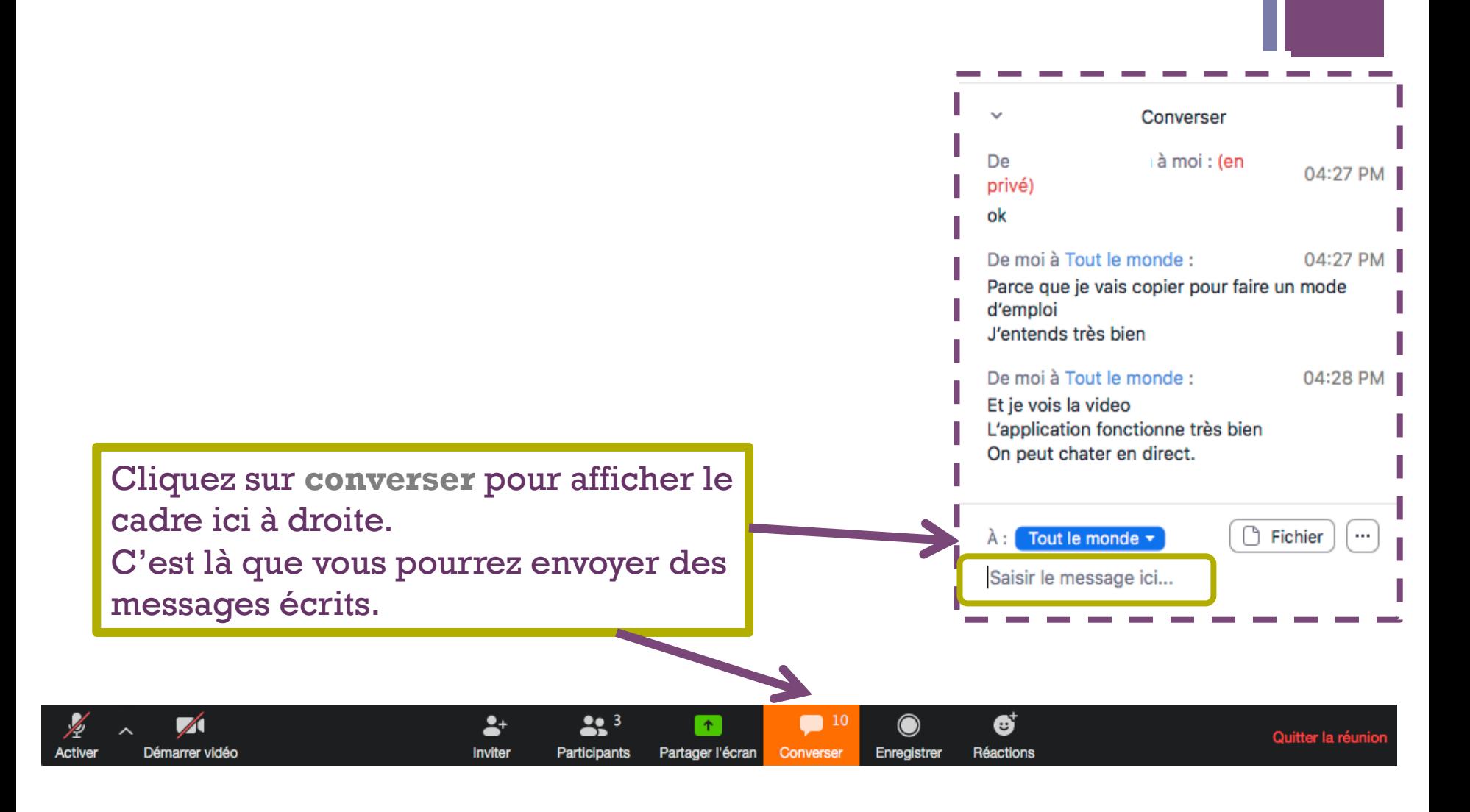

# **+** ZOOM : assister au cours

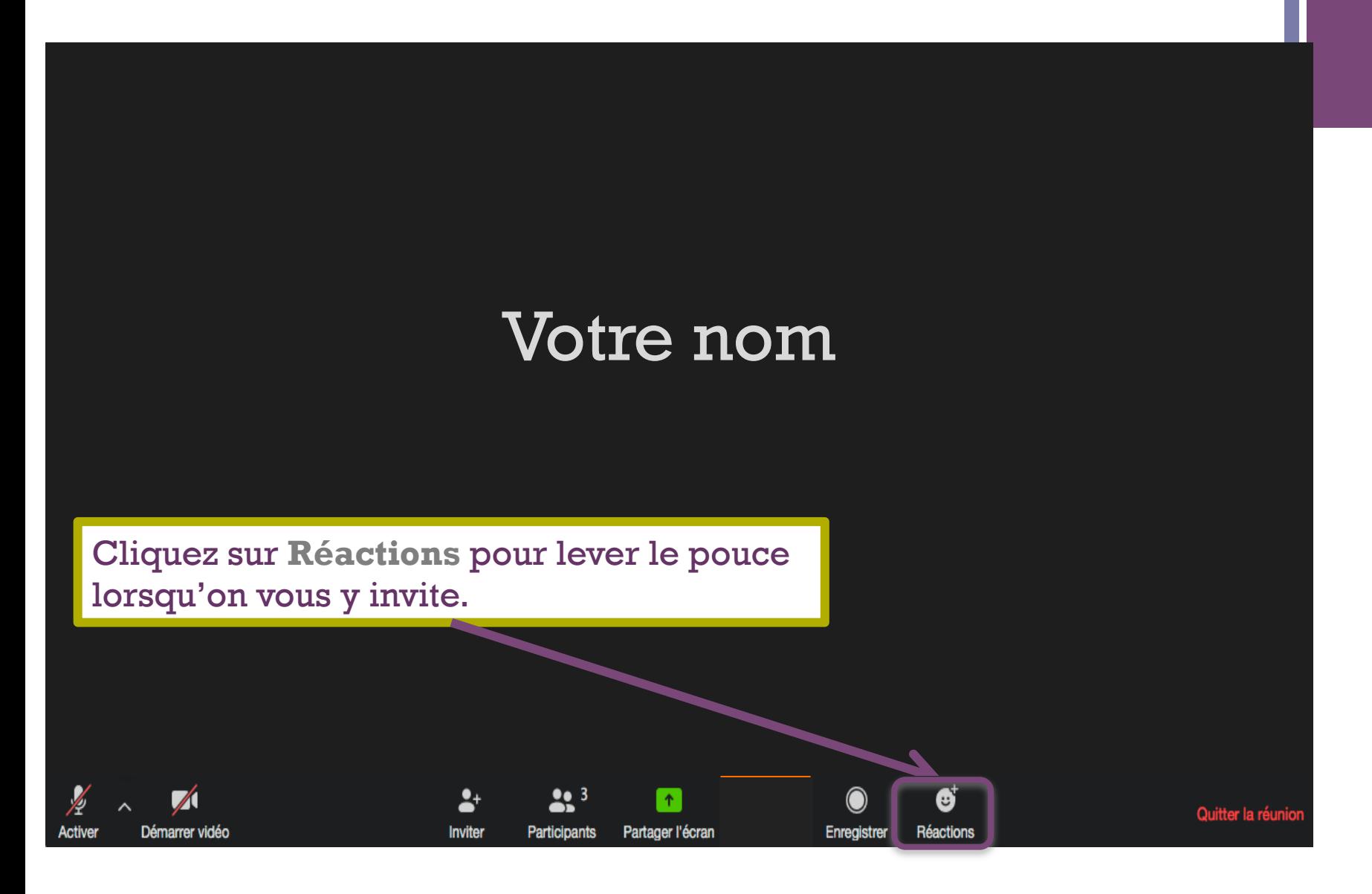

# **+** ZOOM : assister au cours

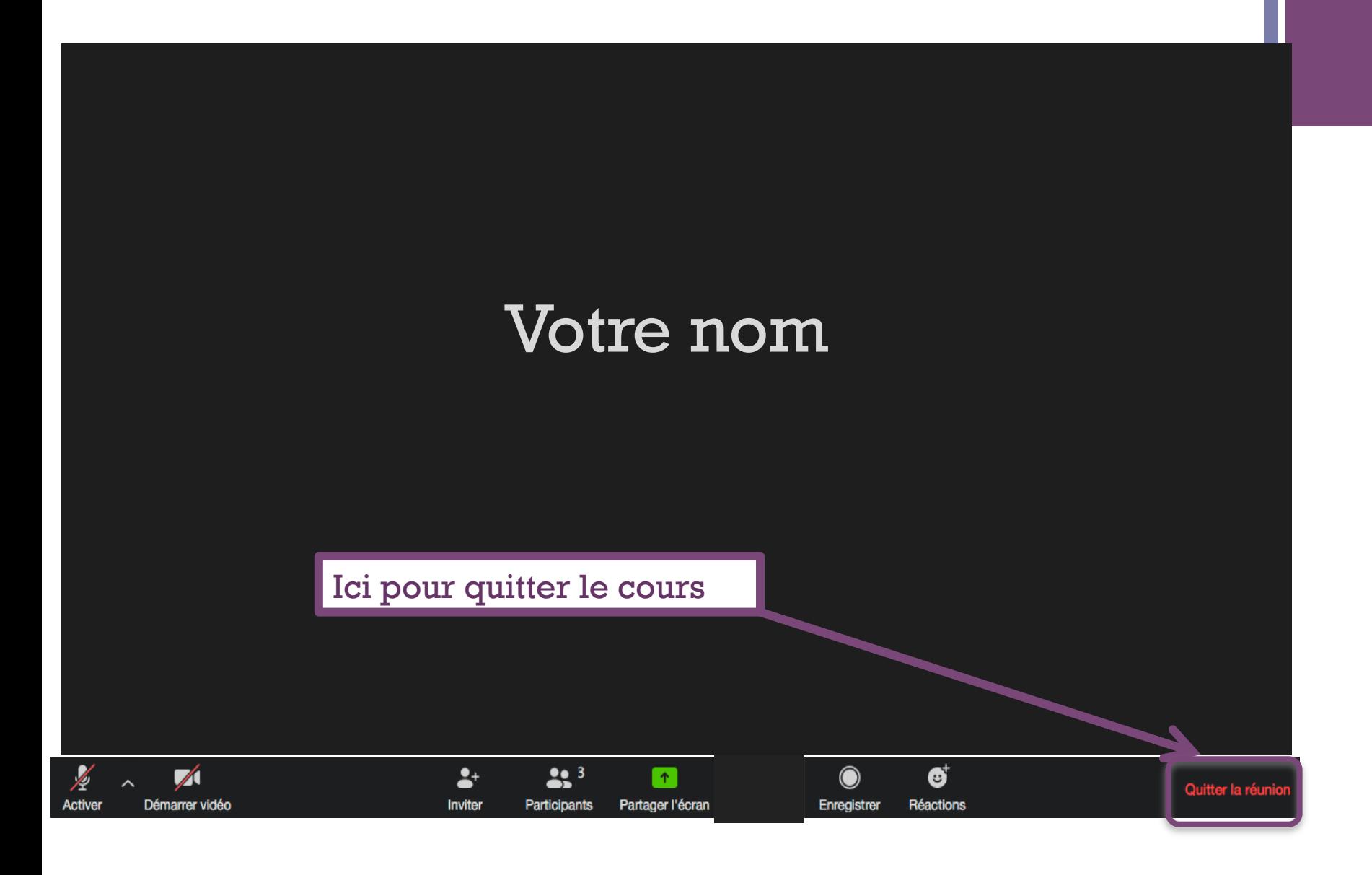